# **Расшифровка полей экспортных отчетов ПТК АЗС по ГСМ**

Версия 1.3 от 01 февраля 2010г.

Экспортные отчеты представляют собой DBF-файлы, формируемые путем выбора соответствующих пунктов в меню «Экспорт» ПТК АЗС. Экспортные отчеты можно открыть в «MS Excel» или в «OpenOffice Calc». Для этого нужно в файловом менеджере (например, проводник Windows) щелкнуть правой кнопкой мышки на имени DBF-файла и выбрать пункт «Открыть с помощью/Выбрать программу...». В окне выбора программы следует выбрать соответствующую программу. Допустим, был выбран «OpenOffice.org Calc». При открытии файла (с помощью двойного щелчка на его имени) появится диалог выбора кодировки файла «Импорт файлов DBase». Из предложенного списка следует выбрать пункт, в котором присутствует название кодировки «866». Необходимо выбрать именно эту кодировку, поскольку ПТК АЗС формирует DBF-файлы в формате MS-DOS с использованием русско-язычной кодовой страницы «866». Кроме того вы можете оперативно просмотреть содержимое DBF-файла из программы ПТК АЗС. Для этого следует выбрать меню «Экспорт\Просмотр DBF-файлов» и в открывшемся окне выбрать директорию с DBF-файлами и щелкнуть на имени DBF-файла в списке.

Формат DBF ограничивает максимальную длину имени поля 10 символами. Даты операций представлены в виде строки длиной 30 символов в формате «ММ/ДД/ГГГГ чч:мм:сс» (старый формат) либо «ДД.ММ.ГГГГ чч:мм:сс» (новый формат) в зависимости от настроек, выполненных в окне «Параметры экспорта». Максимальная длина текстового поля в DBF не может превышать 255 символов. Во многих таблицах присутствует поле «SMNUM». Это номер смены. Если выгружаются данные за открытую смену, то на этот момент номер смены еще не известен, поэтому в файле DBF будет ноль или пустая ячейка. Во многих таблицах есть поле «GSMNAME». Это наименование ГСМ. По умолчанию длина этого поля 20 символов, однако она может быть больше, если используется таблица соответствий ГСМ. С помощью таблицы соответствий ГСМ вы можете указать, какие наименования для тех или иных видов ГСМ должны выгружаться в файлы DBF. Например, вместо «АИ-80» можно задать «ГСМ Бензин Нормаль-80», вместо «АИ-92» задать «ГСМ Бензин Регуляр-92», вместо «ДТ» задать «ГСМ Топливо дизельное «зимнее»», вместо «АИ-95» задать «ГСМ Бензин Премиум-95» и т.д. Во многих таблицах есть поле «VIDOPL». Это номер вида оплаты. Существует 13 базовых видов оплаты:

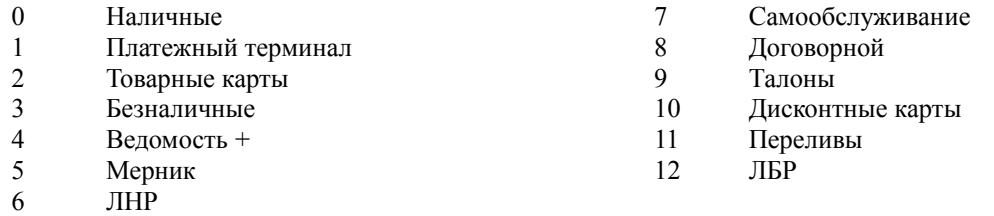

Кроме того ПТК АЗС позволяет для каждого базового вида оплаты создавать любое количество производных видов оплаты. Например, от базового вида оплаты 6 (ЛНР) можно создать производные виды оплаты 106 (ЛНР — Маэстро), 206 (ЛНР — PetrolPlus), 306 (ЛНР — Сбербанк) и т.д. Для вида оплаты 12 (ЛБР) производными будут виды оплаты 112, 212, 312, 412 и т.д.

**Внимание!** Если вы разрабатываете программу для обработки данных из файлов DBF, вы должны ссылаться к полям DBF-таблиц **ПО ИМЕНИ**, но не по индексу. Это вызвано тем, что разработчик ПТК АЗС оставляет за собой право определения порядка следования полей. Разработчик ПТК АЗС гарантирует, что все поля, которые на данный момент есть в файлах DBF, будут сохранены в следующих версиях. Однако могут быть добавлены новые поля и может быть изменен порядок следования полей. Разработчик ПТК АЗС **НЕ НЕСЕТ** ответственности, если при установке новой версии ПТК АЗС Ваша программа обработки перестала работать.

#### **Имя экспортного файла**

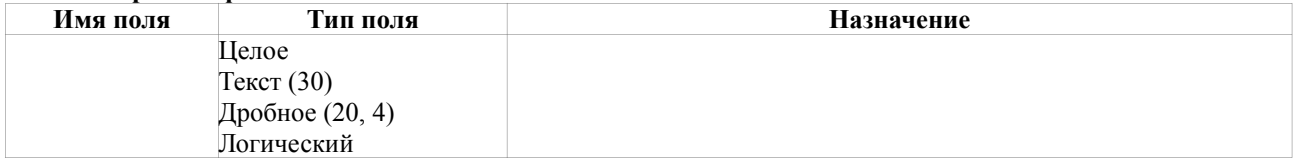

#### **Отчет по отливам за смену**

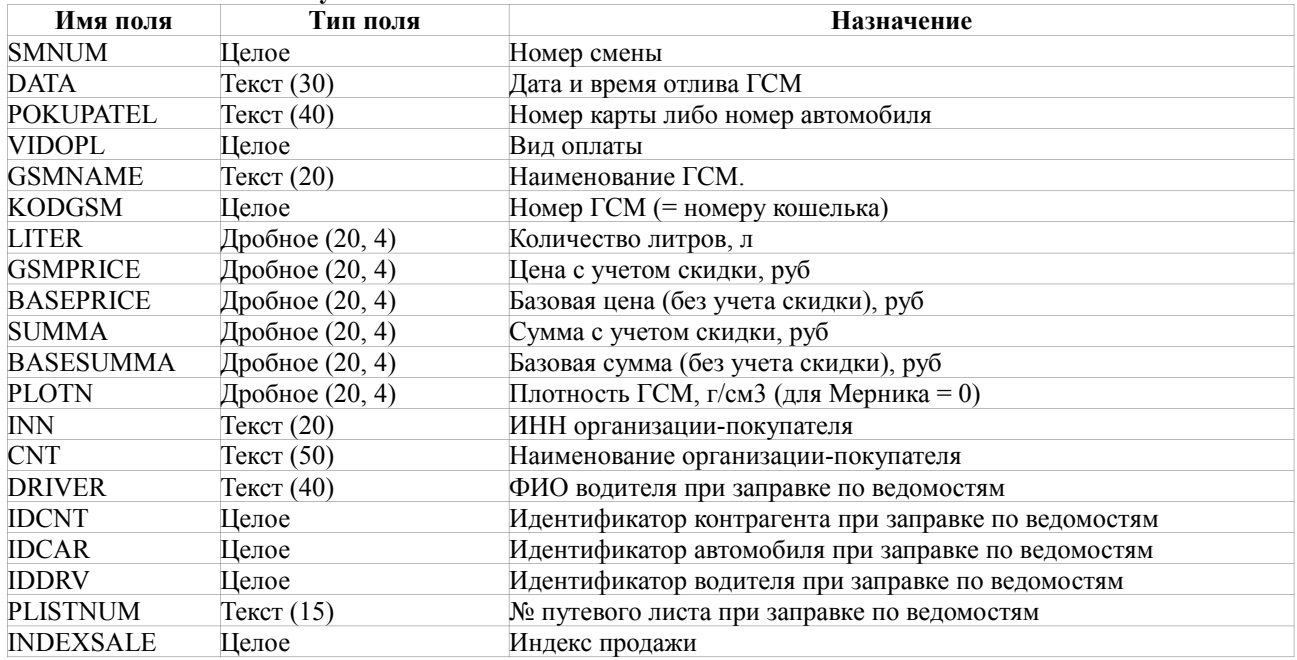

**Внимание!** При выгрузке отливов вы можете включить в этот же файл DBF данные по реализации товаров за смену. Так делать не **рекомендуется**, поскольку удобнее выгружать продажи ГСМ и продажи товаров в разные DBF файлы. В ранних версиях ПТК АЗС отсутствовала возможность для выгрузки продаж товаров в отдельный DBF файл, поэтому использовали выгрузку в один DBF файл. При выгрузке товаров и ГСМ в один файл DBF в нем появятся новые поля:

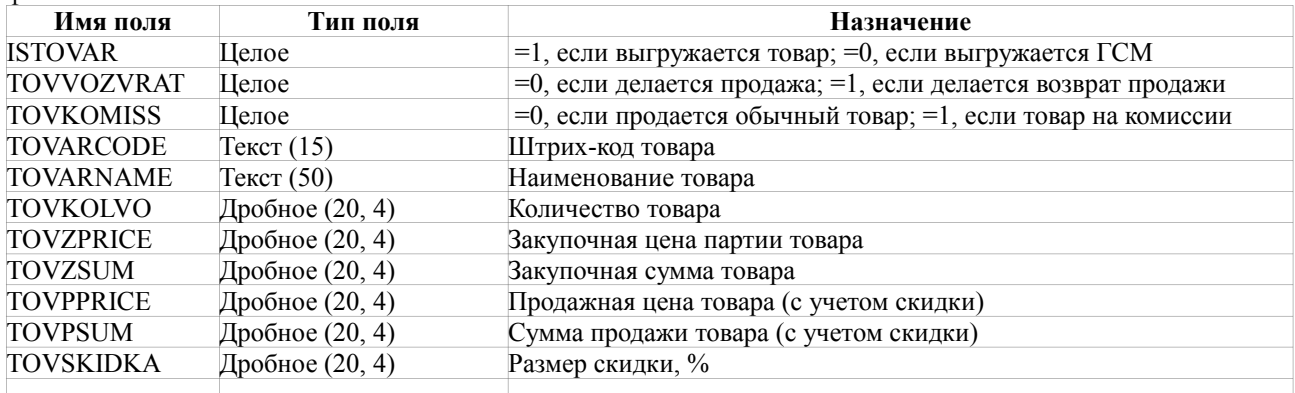

**Примечание.** Если Вы используете вид оплаты «платежный терминал», то Вы можете сделать так, чтобы при выгрузке отливов по этому виду оплаты были автоматически заполнены поля «INN» и «CNT». Для этого следует в каталоге «C:\DEXE\» создать файл «BeznalCardINN.DBF» с полями «CARD» (номер карты, Текст, 20), «CNAME» (наименование организации, Текст, 100), «INN» (ИНН организации, Текст, 20). Незаполненный файл можно скачать с FTP:

[ftp://www.automatikaplus.ru/\\_PTK%20AZS/PTK%20AZS%209/OTHER/EXPORT/BeznalCardINN.zip](ftp://www.automatikaplus.ru/_PTK%20AZS/PTK%20AZS%209/OTHER/EXPORT/BeznalCardINN.zip)

Далее этот файл следует открыть в MS Word либо в OpenOffice Calc, либо в ПТК АЗС (меню Экспорт \ Просмотр DBF файлов) и заполнить таблицу необходимыми данными.

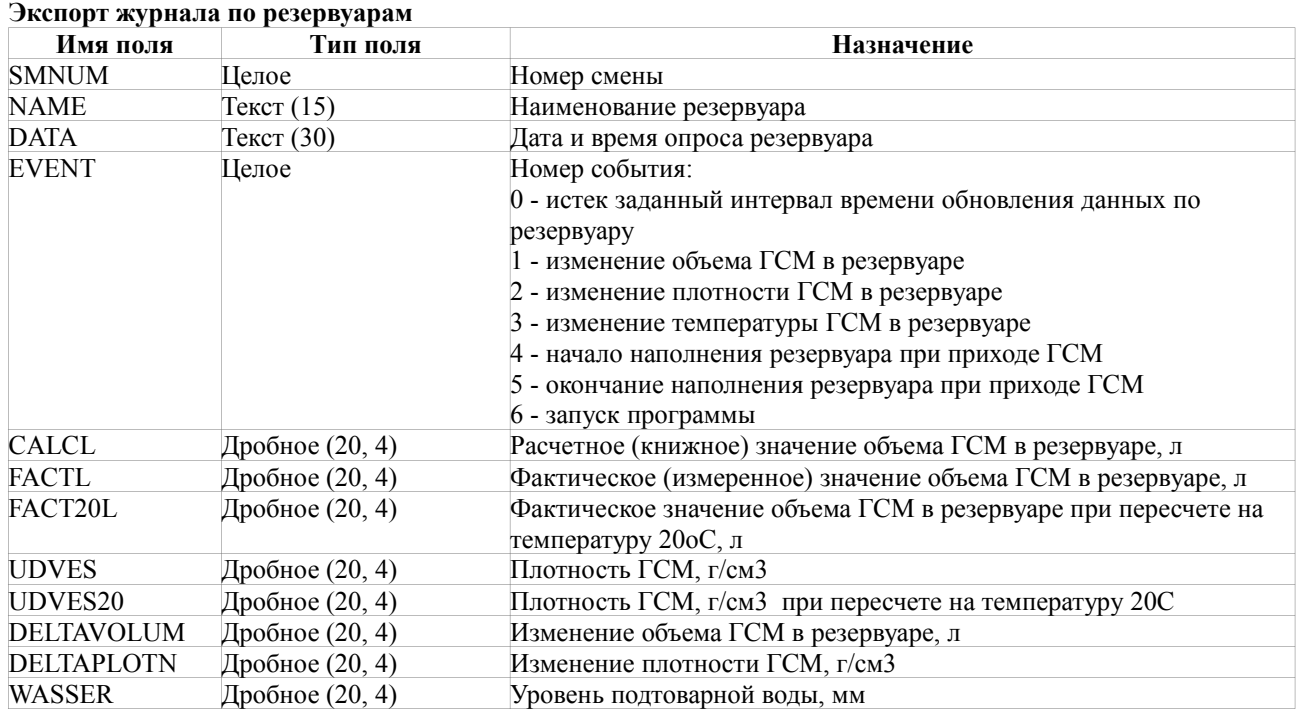

## **Экспорт остатков по резервуарам**

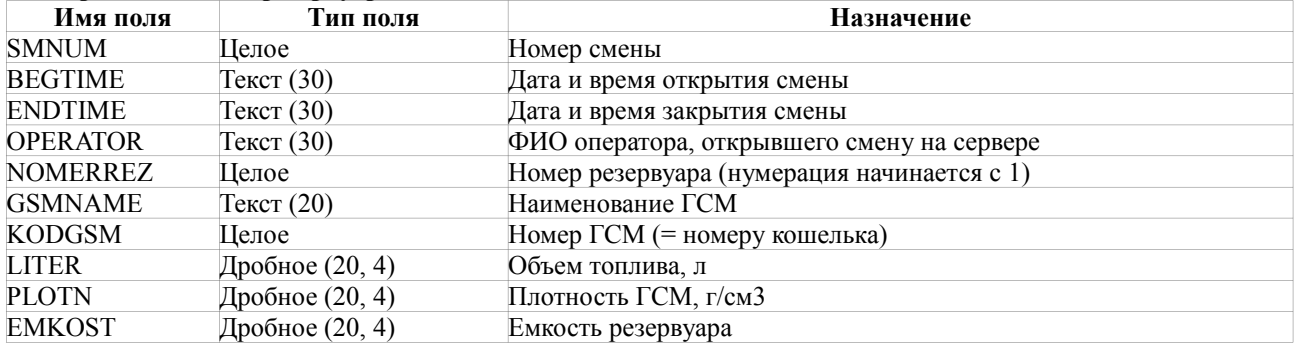

## **Экспорт отчета по приходам**

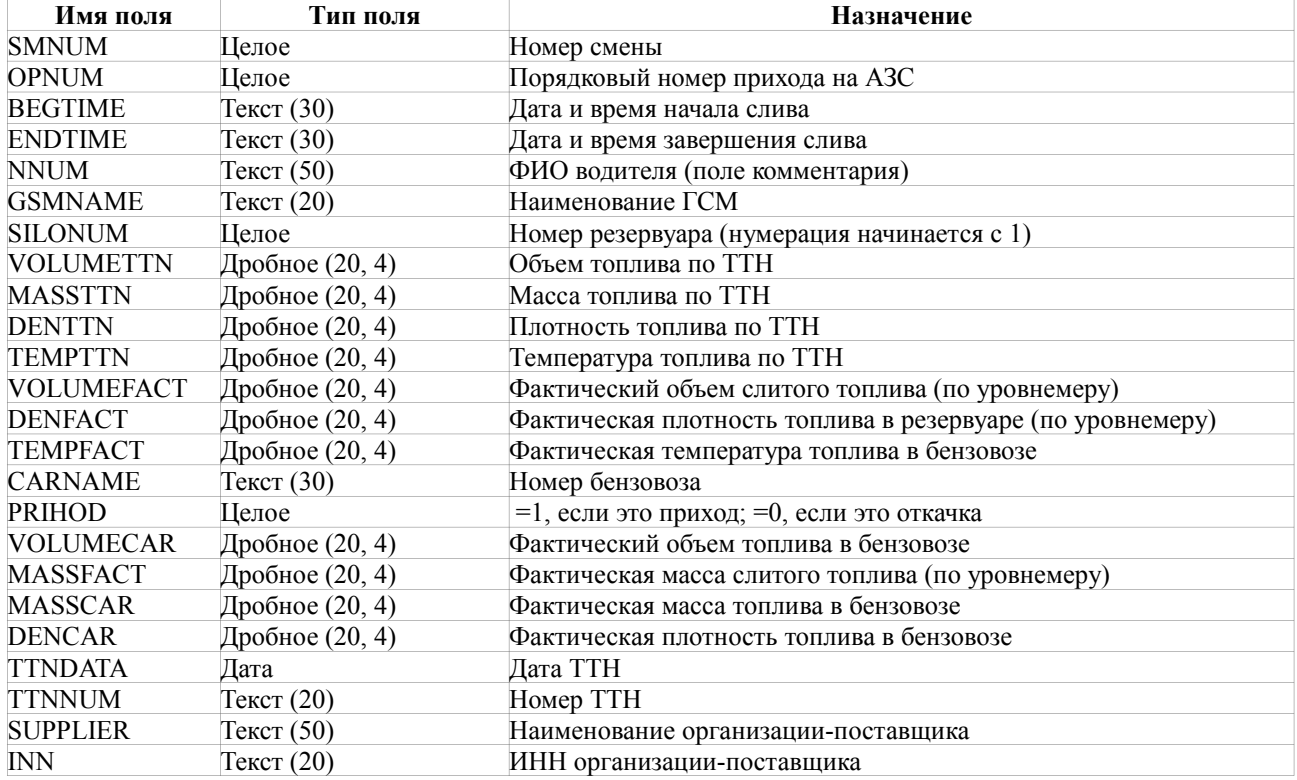

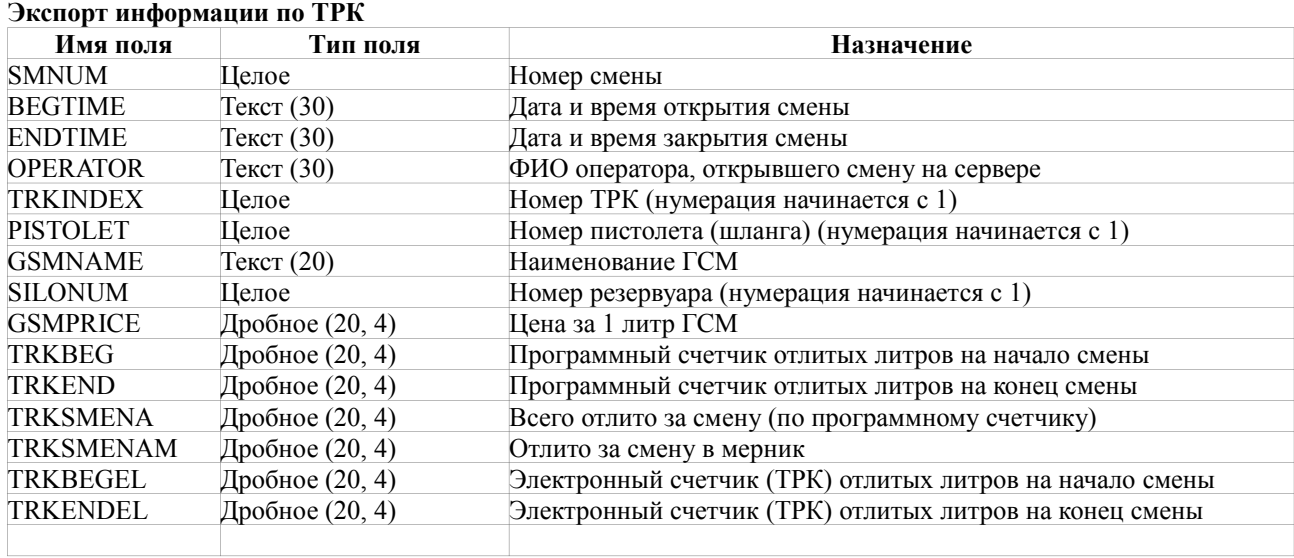

#### **Экспорт чеков по ГСМ**

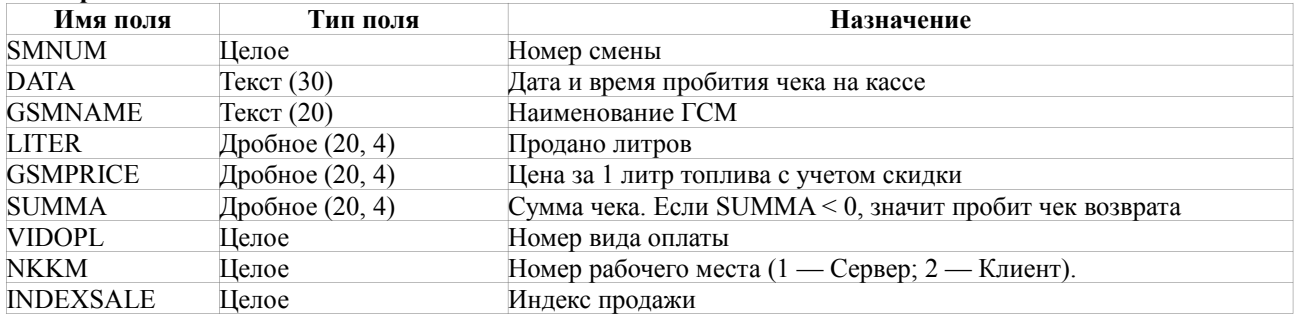

## **Экспорт скидок для отливов**

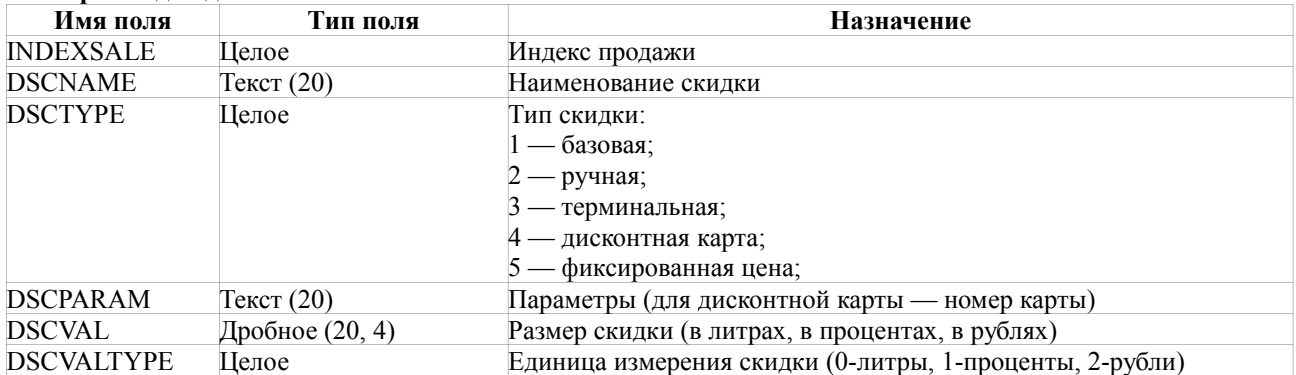